# **RECRUITMENT: FACULTY POSITION - PAGE 1**

# **Assist an Applicant – Upload Confidential Documents to a Submitted Application**

- 1. HPM navigates to: **Recruiting > Browse Job Openings.**
- 2. Select the job title link. The Job Opening Manage Applicants page displays.
- 3. Click on the Applicant's name.
- 4. Click on **Applicant Data.**
- 5. Click on **View Application.**
- 6. Verify you are on the correct application by scrolling down to view the Job Opening Data – the job opening should be in the list.
- 7. Click the **Add Attachment l**ink.
- 8. Click on **Browse** to locate the saved file.
- 9. Click **Upload**.
- 10. Leave the default Attachment Type Code of **008 Attachment by HPM**.
- 11. Click on the **Return to Previous Page** link to exit out of the application.

### **Screen Applicants**

1. Search Chair or HPM sends e-mail to Search Committee members that applicants are ready for review.

2. Search Committee reviews candidates and creates the following and *forwards the information via e-mail to the HPM*:

- a. "**Short list**" of candidates chosen for interview
- b. Interview evaluation criteria and questions

# **Route/Approve Applicant Short List**

- 1. HPM uses the e-mail from the Search Committee and navigates to: **Recruiting > Browse Job Openings**.
- 2. Select the job title link. The Job Opening- Manage Applicants page displays.
- 3. For each applicant on the short list, locate the applicant and click on their name.
- 4. The Manage Applicant page for that person displays. Locate the row for the job opening on which you are working. Click on the Disposition link, titled "**Applied**".
- 5. Click the Expand **in its containt on the blue bar and change the Status Code** to "**Review"** using the down arrow.

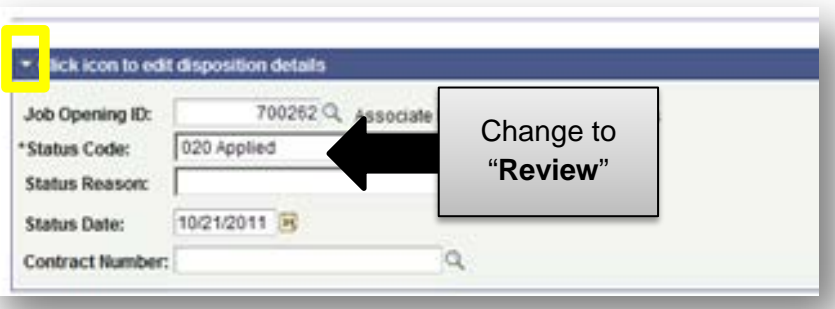

- 6. Click **Save**.
- 7. Click the **Return to Previous Page** link.
- 8. The Manage Applicant page displays. Click the **Applicant List** link**.**
- 9. Repeat steps 3-8 for each applicant on the short list.

10. When the Disposition is changed to "**Review"** for all the names on the short list, click on **Save** at the bottom of the Job Opening – Manage applicants page.

# **RECRUITMENT: FACULTY POSITION - PAGE 2**

## **Add Attachments to a Job Opening**

The interview questions (from the Search Committee) must be uploaded to the Job Opening. Follow the steps below to upload the questions:

- 1. Navigate to: **Recruiting > Browse Job Openings**.
- 2. Select the job title link. The Job Opening- Manage Applicants page displays.
- 3. Click the **Activity & Attachments** link.
- 4. Click the **Add Attachment** link.
- 5. Click the **Browse** button and locate the document to upload. Click

### **Open**.

- 6. Click **Upload.**
- 7. Enter a **Description** for interview questions, enter "**Questions**"
- 8. Change the **Audience** to "**Public**"
- 9. Repeat steps 4-8 for each attachment to be uploaded.
- 10. Click **Save.**

## **Notify Others to Review Documents and Approve**

- 1. Send email message to *Department Chair/Director* and copy the *Search Committee Chair* to notify that a list of applicants to review and interview questions have been entered in PeopleSoft. Include the following in the email:
	- a. Job opening ID
	- b. Indicate interview questions have been attached to the job opening
	- c. List the name of each applicant on the short list that was marked as "**Review**".
- 2. *Department Chair*/*Director:*
	- a. Receives the email and reviews each applicant and adds any comments (Contact Notes), as needed, and reviews the interview questions.
	- b. Once each applicant has been reviewed, the **Department**

**Chair** will add any comments to the email regarding applicants selected for interview and forward the message to the *Dean's Office* with a copy to the *Hiring Process Manager*.

### 3. *Dean/AVP:*

- a. Receives the email and reviews each applicant and adds any comments (Contact Notes), as needed, and reviews the interview questions.
- b. Once each applicant has been reviewed, the *Dean/AVP* adds any comments to the email regarding the applicants selected for interview and forwards the email to the *Provost's Office* with a copy to the *Hiring Process Manager.*

### 4. *Provost or Designee:*

- a. Receives the email and reviews the applicants and adds any comments (Contact Notes) as needed, and reviews the interview questions.
- b. Once each applicant has been reviewed, the *Provost (or Designee)* adds any comments to the email regarding the applicants selected for interview and forwards the email to the EEO-AA Office a[t eeocompliance@uakron.edu](mailto:eeocompliance@uakron.edu)

### 5. **EEO/AA:**

- a. Receives the email and adds either approval or denial of short list of applicants and interview questions.
- b. Changes the status code from "**Review**" to "**Interview**" for each approved applicant.
- c. Runs EEO stats report
- d. Emails *Hiring Process Manager* and *Search Committee Chair*  with stats report and approval to begin interviews for selected candidates.

# **RECRUITMENT: FACULTY POSITION - PAGE 3**

### **Interview Applicants**

# **EEO Approval is required BEFORE interviews can be scheduled**

- 1. Receive approval from EEO of the short list and questions.
- 2. Search Chair or HPM coordinates interview location, dates and times with the applicants.
- 3. Search Committee:
	- a. Conducts interviews
	- b. Evaluates candidates
	- c. Conducts reference checks, verifies credentials, and requests official transcripts

# **Prepare/Approve Job Offer**

The job offer approval process takes place outside of PeopleSoft. Once Provost approval to extend a job offer is finalized, PeopleSoft data is updated.

## **Add Attachments**

Once Provost approval to extend a job offer is finalized, the HPM enters the data in PeopleSoft:

- 1. HPM navigates to **Recruiting > Browse Job Openings**.
- 2. Select the job title link. The Job Opening- Manage Applicants page displays.
- 3. Click on the **Activity & Attachments** link.
- 4. Click the **Add Attachment** link.
- 5. Click the **Browse** button and locate the document to upload. Click **Open**.
- 6. Click **Upload.**
- 7. Enter a **Description** for example **"Recommendations from the Search Committee to Dean/Provost**"
	- a. The first word or two of the Description are the most important, because they easily are seen in the Description edit box.
- 8. Change the **Audience** to "**Public**".
- 9. Click **Save**.
- 10. Repeat steps 3-9 for each attachment to be uploaded.

# **Identify the Recommended Candidate**

- 1. Navigate to **Recruiting > Browse Job Openings**.
- 2. Select the job title link. The Job Opening- Manage Applicants page displays.
- 3. Locate the applicant chosen for the job and click on the Disposition link for that applicant.
- 4. Click the Expand  $\blacksquare$  icon and change the status code from "**Interview**" to "**Offer**".

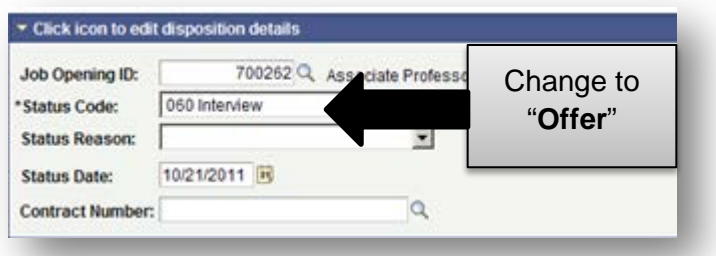

- 5. Click **Save**.
- 6. Click **Return to Previous Page**.

# **Recruiting Solutions The University of Akron**

# **RECRUITMENT: FACULTY POSITION - PAGE 4**

### **Prepare Candidate for Hire**

- 1. HPM navigates to **Recruiting > Browse Job Openings**.
- 2. Select the job title link. The Job Opening- Manage Applicants page displays.
- 3. Click on the **Activity & Attachments** link.
- 4. Click the **Add Attachment** link.
- 5. Click the **Browse** button and locate the document to upload, such as an offer letter.
- 6. Click **Open**.
- 7. Click **Upload.**
- 8. Enter a **Description** for example Signed Offer Letter
	- a. The first word or two of the Description are the most important, because they easily are seen in the Description edit box.
- 9. Change the **Audience** to "**Public**".
- 10. Click **Save**.
- 11. Repeat steps 3-10 for each attachment to be uploaded.

## **Identify the Successful Candidate**

- 1. Navigate to **Recruiting > Browse Job Openings**.
- 2. Select the job title link. The Job Opening- Manage Applicants page displays.
- 3. Locate the applicant chosen for the job and click on the Disposition link for that applicant.

4. Click the Expand **in and change the status code from "Offer**" to "**Offer Accepted**".

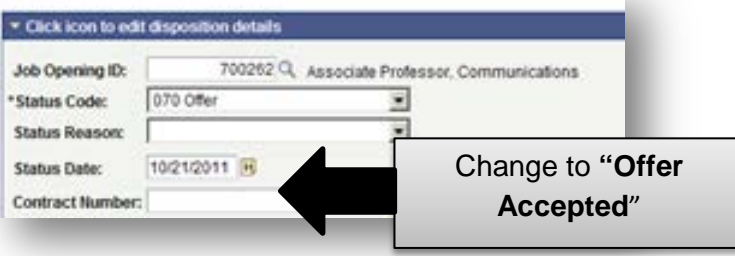

- 5. The Status Date field will populate.
- 6. Click **Save**.
- 7. Click the **Return to Previous Page** link.
- 8. Click the link for the applicant's name.
- 9. Select the **Applicant Data** link.
- 10. Click on the **Eligibility & Identity** link.
- 11. Enter the date of birth (in the Personal Information area).
- 12. Click the **Add National Identification** link.
- 13. Enter **USA** in the Country field.
- 14. Enter the Social Security Number in the **National ID** field. *Do not enter hyphens.* 
	- a. If the candidate does not have a social security number, work with the Office of International Programs to get a 999 temporary number.
	- 15. Click **OK**.

# **Recruiting Solutions The University of Akron**

# **RECRUITMENT: FACULTY POSITION - PAGE 5**

- 14. Click on the disk icon  $\mathbb{R}^n$  at either the top or bottom of the page to save the entered information.
- 15. Click the **Applicant List** link.
- 16. In the row for the selected applicant, click the down arrow in the Action field and select "**Prepare for Hire**".
- 17. Enter the **Start Date** for the new hire.
- 18. Click the down arrow for **Type of Hire** and select the appropriate type.
- 19. Click the **Verify Employee ID** link to determine if the new hire already has an EmplID in PeopleSoft.
	- a. If the new hire is listed in the Search Results, verify date of birth and social security number match, click the **Carry ID** button for that row, and then click **Return**.
	- b. If Search results are listed but the new hire is not listed, click the **Return** button.
- 20. Click the **Hire Comments** link and enter the data needed by Human Resources to manage the hire. Required fields are marked with an asterisk.
- 21. Click **Save**. Note: You will not be able to save the page until all required fields are entered.
- 22. Click the **Return to Previous Page** link.
- 23. The **Save & Submit Request to HR** button is now available. Click this button.
- 24. A message displays to indicate you have successfully submitted the request.

**Generate status letters to non-selected candidates who were interviewed**